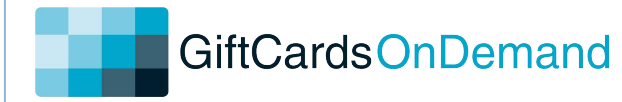

# **Hypercom T4220 Quick Reference Guide**

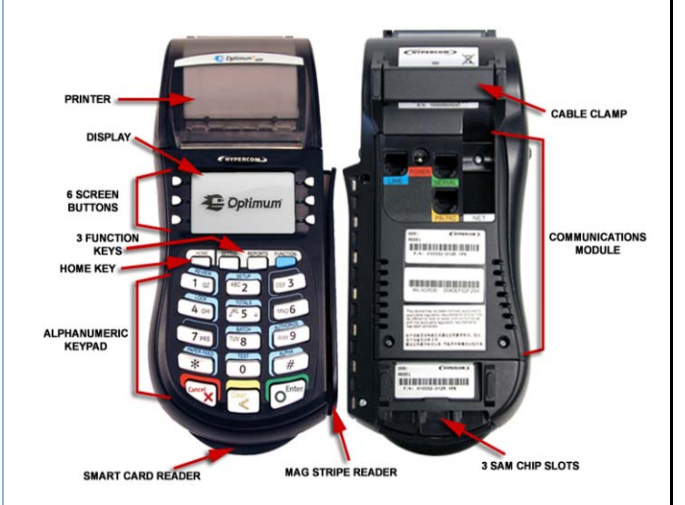

# **Standard Functions:**

# **Paper Feed:** Press the star (\*) key

## **Important Information:**

In order to process gift or loyalty transactions, you must first press the HOME key then select the Opticard application using the screen button closest to the Opticard logo.

In order to return to credit card processing, press the HOME key and then select the SPOS application by pressing screen button closest to the SPOS logo.

### **Issuing a New Gift Card:**

- **Press the screen button next to Issue**
- **Swipe customer card**
- **Input** *Issue Amount* then **press Enter**
- **Tear merchant receipt**
- **Press any key** to print customer receipt

#### **Redeeming a Gift Card:**

- **Press the screen button next to Redeem**
- **Swipe customer card**
- **Select card summary using screen button**
- **Input** *Sale Amount* then **press Enter**
- **Tear merchant receipt**
- **Press any key** to print customer receipt

#### **Adding Value to a Gift Card:**

- **Press the screen button next to Add Value**
- **Swipe customer card**
- **Input** *Add Value Amount* then **press Enter**
- **Tear merchant receipt**
- **Press any key** to print customer receipt

#### **Retrieving Card Balances:**

- **Press the screen button next to Inquiry**
- **Swipe customer card**
- **Tear customer receipt**

#### **Transferring Card Balance(s) To a New Card:**

- **Press the screen button next to Transfer**
- **Swipe old customer card or type in card number** then **press Enter**
- **Swipe new customer card or type in card number** then **press Enter**
- **Tear merchant receipt**
- **Press any key** to print customer receipt

#### **Voiding a Transaction:**

- **Press the screen button next to Void**
- **Swipe customer card**
- **Input** *Add Value Amount* then **press Enter**
- **Tear merchant receipt**
- **Press any key** to print customer receipt

#### **Adding Points to a Loyalty Program:**

- **Press the screen button next to Add Points**
- **Swipe customer card**
- **Select appropriate program using screen button**
- **Input** *Add Points Amount* then **press Enter**
- **Tear merchant receipt**
- **Press any key** to print customer receipt

#### **Redeeming a Loyalty Balance:**

- **Press the screen button next to Redeem**
- **Swipe customer card**
- **Select appropriate program using screen button**
- **Input** *Loyalty Redemption* **Amount** then **press Enter**
- **Tear merchant receipt**
- **Press any key** to print customer receipt

#### **Print Daily Report for Today:**

- **Press the screen button next to Report**
- **Select Today using screen button**
- **Tear merchant receipt**

#### **Print Daily Report for Yesterday:**

- **Press the screen button next to Report**
- **Select Yesterday using screen button**
- **Tear merchant receipt**

#### **Gift/Loyalty Error Codes:**

**Amount Due-\$x.xx:** This means that the card had Insufficient funds for the purchase, the amount owed is displayed.

**System Unavailable:** This means that the OptiCard system is currently unavailable for processing, please contact support.

**Invalid Priv** – The clerk or terminal does not have the transaction privilege

**Invalid Clerk** – Clerk ID number is not in the system ( If applicable )

**No Line/Busy** – Verify phone line is operational and cable is plugged into the proper jack on the terminal

**No Eth Cable**- Check cable connections to terminal and router and/or modem.

**05 General Denial** - Invalid expiration date, Max value exceeded, Company issue limit exceeded

**Invalid Amount** – The card was issued was more than the maximum

or less than the minimum permitted

**Invalid Card Number / Card Not Supported**- The card number entered is not valid or incorrectly entered.

#### **To install the paper roll:**

- 1.Remove terminal and paper from it's packaging.
- $2^{\circ}$ With your fingers, open the printer cover. (as shown below)
- 3. Drop paper roll into paper holder. (as shown below) Pull paper (as shown below) and close the printer cover.
- 4. Pull and tear paper against the paper receipt tear bar. Operate terminal as normal.

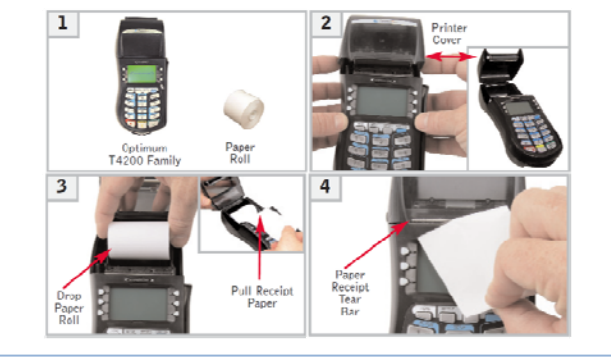

# ChecksOnDemand

# **Hypercom T4220 Quick Reference Guide**

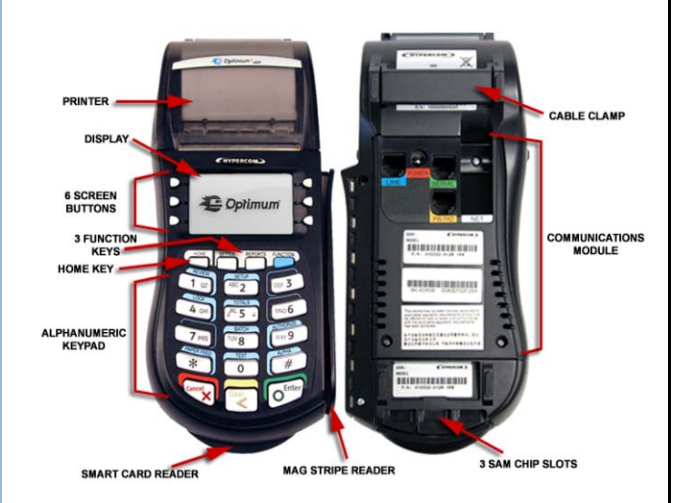

# **Standard Functions:**

**Paper Feed:** Press the star (\*) key

# **Important Information:**

In order to process check transactions, you must first press the HOME key then select the Check application using the screen button closest to the Check logo.

In order to return to credit card processing, press the HOME key and then select the SPOS application by pressing screen button closest to the SPOS logo.

Checks must be batched the same day they are processed.

Any voids or corrections after batch out will require a merchant reversal.

#### **CHECKS NOT ELIGIBLE FOR GUARANTEE**

The following check types may be accepted however, Guaranteed Funding is not available: Travelers Checks, Certified Checks, Government Checks, Temporary Checks, Money Orders, Third Party Checks, Cashier's Checks, Checks written to employees or self, or Checks drawn on banks outside of the USA.

### **Check Sale:**

- **Press the screen button next to ACH Check**
- **Input** *Check Amount* then **press Enter**
- **Input** *DL or ID #* then **press Enter**
- **Input** *State Code* then **press Enter**
- **Insert Check in imager** (faced in towards the imager)
- **Tear merchant receipt**
- **Press any key** to print customer receipt

## **Void last Check Sale:**

- **Press the screen button next to Void**
- **Select** *Last*
- **Verify information on screen:**
	- **If the information is correct, press Enter.**
	- **If the information is incorrect press Clear and repeat this process.**
- **Press any key** to print customer receipt

# **Void any Check Sale:**

- **Press the screen button next to Void**
- **Select** *Invoice*
- **Input** *Invoice Number* then **press Enter**
- **Verify information on screen:**
	- **If the information is correct, press Enter.**
	- **If the information is incorrect press Clear and repeat this process.**
- **Press any key** to print customer receipt

### **Close Batch:**

- **Press the screen button next to Batch**
- **Press the screen button next to Settle**
- **Key in password 0000** then **press Enter**
- **Confirm totals on display:**
	- **If the batch total information is correct, press Enter.**
	- **If the batch total information is incorrect, press Clear and review individual transactions.**
- **Press any key** to print customer receipt

# **Upload Images:**

- **Press the HOME key**
- **Press the screen button next to IMAGEUPL**
- **Press the screen button next to** *Upload Images Now.*
- **Tear merchant receipt**

#### **State Codes**

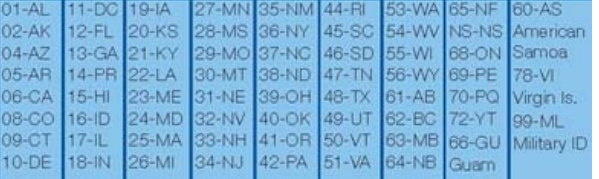

#### **CHECK READER MESSAGES: (manager password needed)**

**RE-PRESENTED CHECK:** This means that the check was already seen by the system or has been processed. Merchant needs to override the transaction for a receipt to print.

**MANAGER NEEDED-DAY/LOC/AMT:** This message alerts the merchant that the check amount has exceeded the normal ACH limits of guarantee. Press "ENTER". Terminal will prompt for OVERRIDE. Press "Clear" to return to main screen.

**ERROR IN MICR:** This message informs the merchant that the terminal cannot read the check numbers by the magnetic ink provided. The check cannot be verified. The merchant has the option to manually deposit the check if they choose to. If this consistently happens with several checks by different banks, please contact technical support. It should also be noted that other electronic devices emit an electromagnetic field that may interfere with the reader's ability to read the magnetic ink. It is recommended to place the check reader one foot away from any other device.

**ID FLAGGED:** This message is to inform the Merchant that the check has been declined due to a problem with the customer's I.D. or account. OVERRIDE only for your most frequent customers. These checks are not guaranteed.

**DECLINED CHECK:** The message is to inform the merchant that the check has been declined due to a problem with the customer's I.D. or account. THIS CANNOT BE APPROVED OR OVERRIDDEN.

**ERROR IN ID:** Check default state to ensure the correct state code was entered. Check to see if DL# has a letter and enter the corresponding letter with the DL#.

#### **Required Information for check:**

When processing ACH checks, it is required to have the customer fill out and sign the receipt and the below listed information is required on the face of the check.

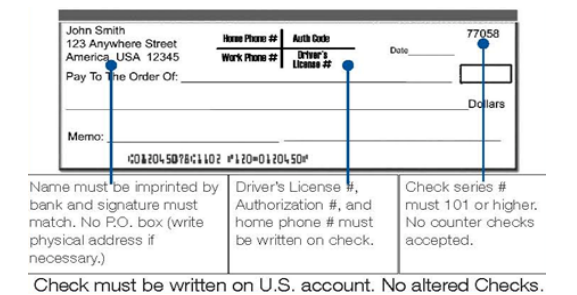

Need help with your terminal? Call Chris at 1.800.518.6825 for assistance.